#### **REPUBLIK INDONESIA KEMENTERIAN HUKUM DAN HAK ASASI MANUSIA**

# **SURAT PENCATATAN CIPTAAN**

Dalam rangka pelindungan ciptaan di bidang ilmu pengetahuan, seni dan sastra berdasarkan Undang-Undang Nomor 28 Tahun 2014 tentang Hak Cipta, dengan ini menerangkan:

Nomor dan tanggal permohonan : EC00202271669, 4 Oktober 2022

#### **Pencipta**

Nama  $\frac{1}{\sqrt{1-\frac{1}{2}}}\sqrt{1-\frac{1}{2}}\sqrt{1-\frac{1}{2}}$ 

 $\Gamma_{\rm J}$ 

Kewarganegaraan / / / / / / / / / / / / / / / / Indonesia

**Pemegang Hak Cipta**

Kewarganegaraan > ID AV : Indonesia

Tanggal dan tempat diumumkan untuk pertama kali di wilayah Indonesia atau di luar wilayah Indonesia

Nomor pencatatan \\ \ \ \ \ \ \ \ \ \ \ 000387410

**Adhi Setyo Santoso, Haris Herdiansyah, Rusdianto Roestam, Richard Kuhon**

 $\mathbf{I}_{\mathbf{I}}$ 

 $\Delta$ 

Alamat : Jl. Arbei No. T-16, Komp Kalibata Indah Kel. Rawajati Pancoran, Jakarta Selatan , DKI JAKARTA, 12750

#### Nama (///// ) | / **Allensing Community Community Community Community Community Community Community Community Community Community Community Community Community Community Community Community Community Community Community Com**

Alamat : Jl. Ki Hajar Dewantara, Jababeka, Cikarang Baru , Bekasi , JAWA BARAT, 17550

Jenis Ciptaan : **Program Komputer**

Judul Ciptaan : **Platform Massive Open Online Course (MOOC) Dan Platform Online Counselling Yang Terintegrasi Untuk Kebutuhan Mental Health**

: 15 Agustus 2022, di Kabupaten Bekasi

Jangka waktu pelindungan : Berlaku selama 50 (lima puluh) tahun sejak Ciptaan tersebut pertama kali dilakukan Pengumuman.

adalah benar berdasarkan keterangan yang diberikan oleh Pemohon. Surat Pencatatan Hak Cipta atau produk Hak terkait ini sesuai dengan Pasal 72 Undang-Undang Nomor 28 Tahun 2014 tentang Hak Cipta.

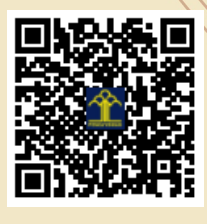

a.n Menteri Hukum dan Hak Asasi Manusia Direktur Jenderal Kekayaan Intelektual u.b.

Direktur Hak Cipta dan Desain Industri

Anggoro Dasananto NIP.196412081991031002

Disclaimer:

Dalam hal pemohon memberikan keterangan tidak sesuai dengan surat pernyataan, Menteri berwenang untuk mencabut surat pencatatan permohonan.

IJ

# **Pencipta:**

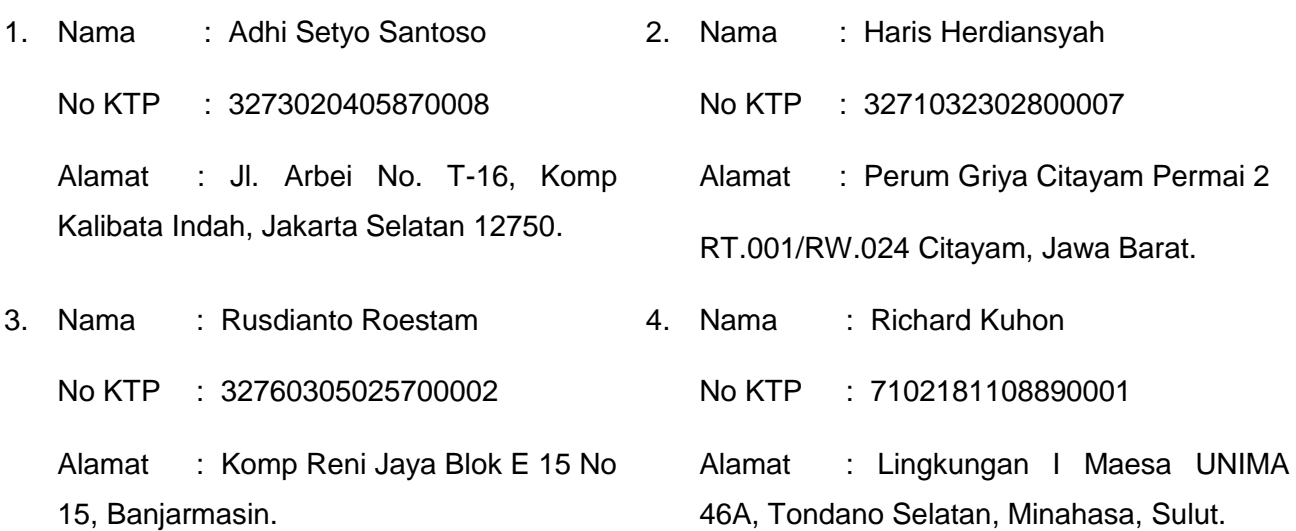

# **Jenis Ciptaan yang dimohonkan:**

Program Komputer

# **Judul Ciptaan yang dimohonkan:**

"Platform Massive Open Online Course (MOOC) dan Platform Online Counselling yang Terintegrasi untuk Kebutuhan Mental Health"

# **Tanggal dan tempat untuk diumumkan pertama kalinya di wilayah Indonesia atau diluar wilayah Indonesia:**

Kabupaten Bekasi, Indonesia pada tanggal 15 Agustus 2022 dipresentasikan secara daring pada Mata Kuliah Emotional Intelligence di Universitas Presiden

# **Uraian Ciptaan:**

Ciptaan ini berupa platform Massive Open Online Course (MOOC) dan Platform Online Counselling yang Terintegrasi untuk Kebutuhan Mental Health, dalam platform MOOC. Secara umum pengguna dapat mengakses situs web, semua kursus, profil mereka, pesan, dan kursus yang dibeli oleh mereka. Jika pengguna ingin membuat kursus dan mempublikasikannya, maka mereka dapat menjadi instruktur. Untuk menjadi instruktur pengguna harus mendaftar ke admin. Klik di atas menu Instruktur. Jika tidak ada tombol Instruktur, berarti admin Anda telah menonaktifkan pilihan instruktur publik. Jika pengguna mengklik tombol instruktur, pengguna akan menemukan formulir untuk menjadi instruktur. Setiap pengguna terdaftar yang valid dapat menjadi Instruktur. Pengguna dapat mengisi formulir dan mengirimkan formulir kepada admin untuk dilakukan verifikasi. Saat mengirimkan formulir, pengguna dapat melampirkan dokumen yang diperlukan. Setelah permintaan disetujui, semua opsi untuk instruktur akan terlihat oleh pengguna seperti Dasbor, Manajer kursus, Laporan penjualan, Laporan pembayaran, dan pengaturan pembayaran.

Setelah pengguna MOOC mempelajari konten pembelajaran mengenai mental health, ada kalanya para pengguna perlu untuk bertemu counselor untuk mengatasi permasalahan mental health mereka yang mungkin baru mereka sadari setelah mempelajari konten pembelajaran pada MOOC tersebut. Pada keadaan sekarang ini terkadang sulit untuk bertemu dengan counselor secara tatap muka dan banyak juga yang takut untuk berkonsultasi dengan counsellor karena kurang percaya diri terhadap permasalahannya atau terkendala biaya. Kami mencoba mengatasi masalah tersebut dengan menggunakan teknologi video call dan chat di mana klien dan counsellor dapat melakukan konsultasi dari rumah masing-masing. Pada aplikasi ini, klien akan dapat memilih counselor yang diinginkannya berdasarkan rating dan review serta harga konsultasi. Dari sisi counselor, counselor akan dimudahkan dalam pengaturan jadwal menggunakan timeslot counselor, mengatur durasi konsultasi dan harga, dan memulai sesi konsultasi sesuai jadwal Setelah konsultasi selesai, klien dapat memberikan review kepada counselor. Kemudian, pembayaran klien akan diteruskan ke counselor.

# **Hasil Uji Fungsional Platform** *Massive Open Online Course (MOOC)* **dan Platform**  *Online Counselling* **yang terintegrasi untuk kebutuhan** *Mental Health*

# **A. Platform Massive Open Online Course**

# **1. Home**

- Cara Mendaftar atau Membuat akun:

Di kanan atas halaman beranda ada dua tombol. Satu untuk Masuk dan yang lainnya untuk Mendaftar. Jika pengguna sudah memiliki akun dia tidak perlu mendaftar lagi. Untuk mendaftar pengguna harus memberikan Nama depan, Nama belakang, Email unik id dan kata sandi. Jika id Email yang diberikan tidak konflik dengan id email pengguna lain maka pengguna akan berhasil terdaftar. Terkadang pengguna perlu memverifikasi emailnya. Fitur ini akan ditangani oleh admin.

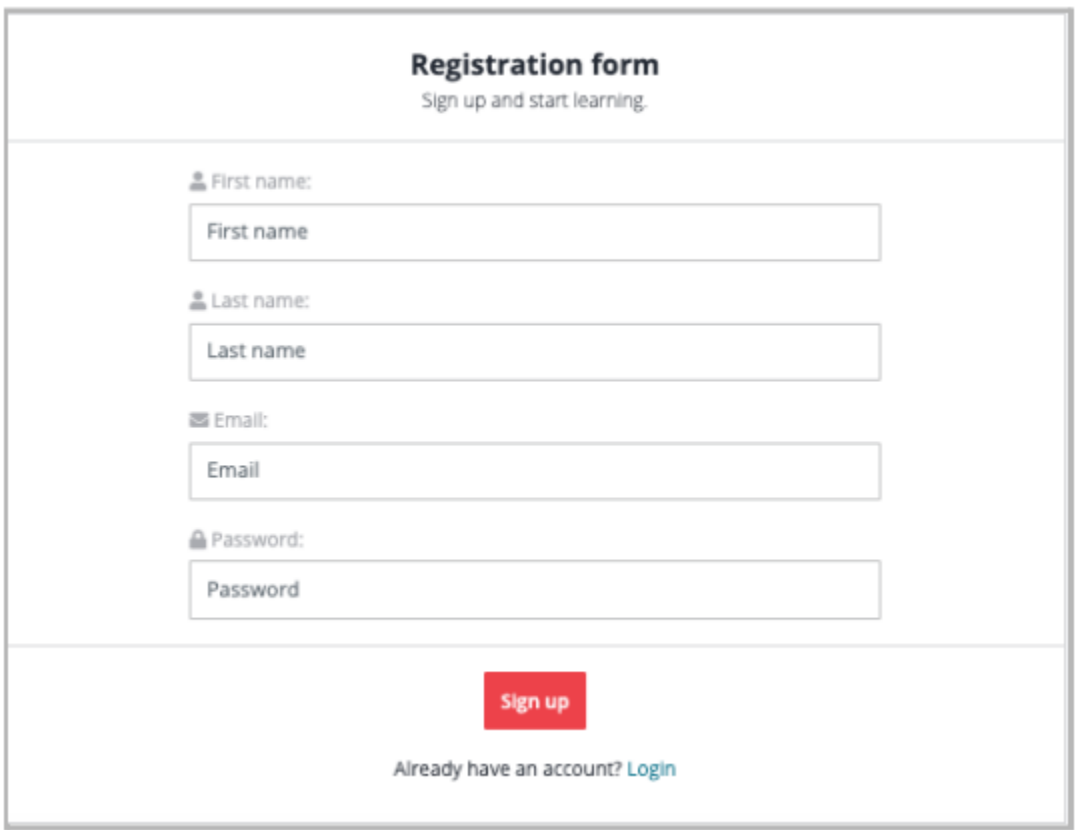

Gambar 1. Form Pendaftaran MOOC

- Cara masuk ke aplikasi ini:

Setelah mengklik tombol Login, pengguna akan mengisi email dan kata sandi dengan email dan kata sandi yang valid yang mereka gunakan untuk membuat akun.

- Bagaimana cara mendapatkan daftar kursus?

Ada beberapa jenis daftar kursus seperti daftar Kursus Teratas dam daftar 10 kursus terbaru Teratas. Jika pengguna ingin mendapatkan kursus Mental Health, pengguna dapat memilih kategori Mental Health dari kategori menu di tersebut.

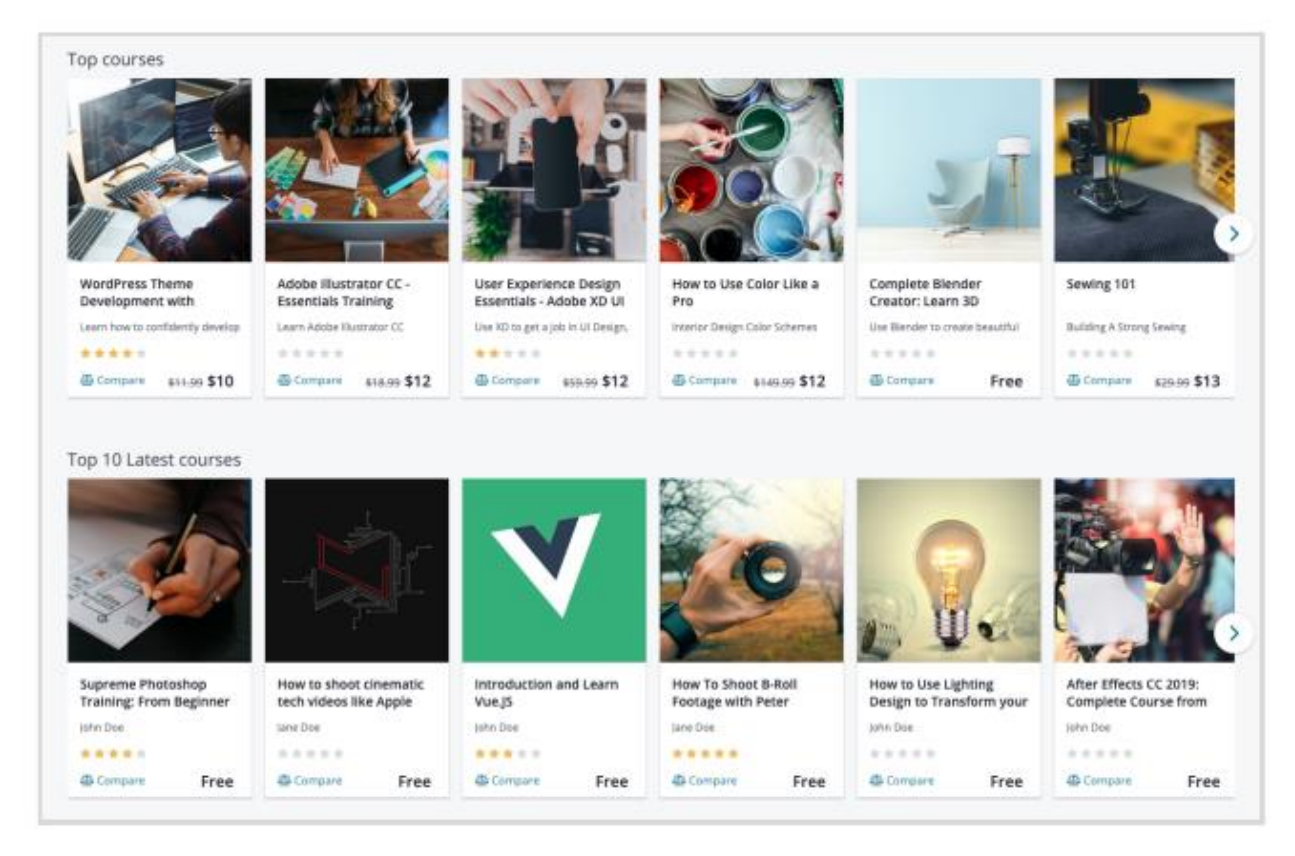

Gambar 2. Daftar horizontal untuk Kursus Teratas dan 10 kursus terbaru Teratas

- Cara mencari kursus:

Pengguna dapat mencari kursus di bidang Pencarian berdasarkan judul kursus

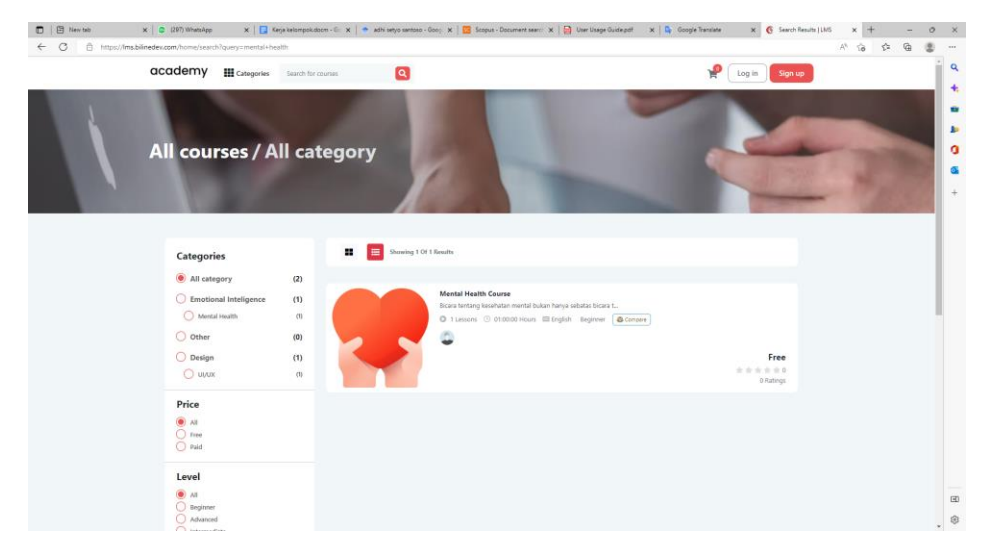

Gambar 3. Fitur pencarian kursus

#### **2. Detail Kursus**

Ketika pengguna mengklik tautan kursus tertentu, pengguna akan dialihkan ke halaman Detail Kursus yang menggambarkan setiap detail tentang kursus khusus itu melingkupi judul Kursus, Detail instruktur, peringkat dan ulasan, apa yang akan dipelajari pengguna setelah menyelesaikan kursus itu, apa prasyaratnya, pelajarannya daftar, total waktu untuk menyelesaikan kursus itu, ikhtisar video, dan kursus terkait lainnya dengan kategori dan sub kategori yang sama.

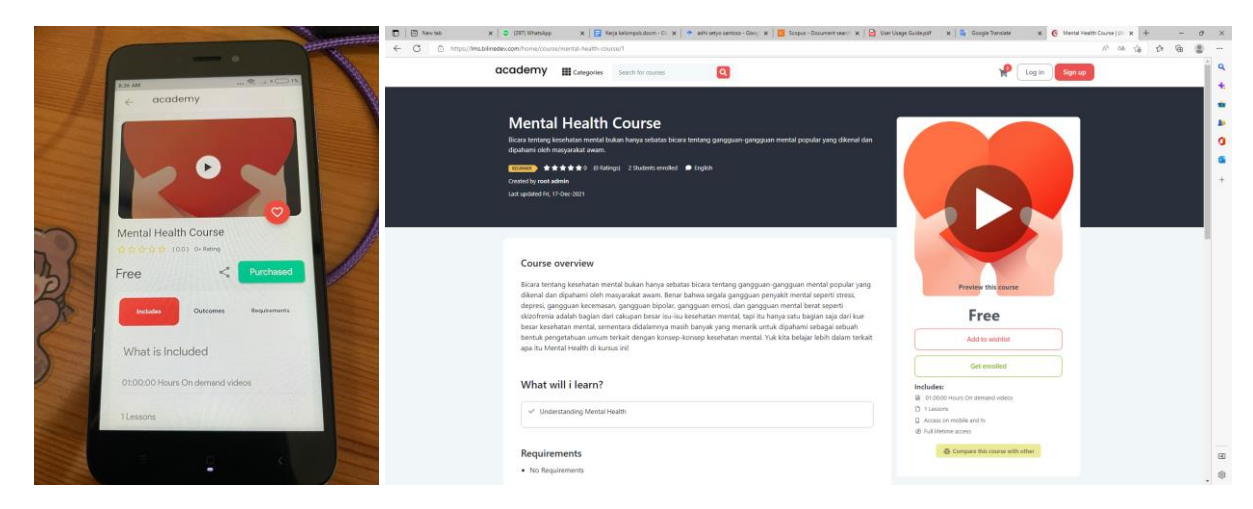

Gambar 4. Halaman Detail Kursus

## **3. Memulai Pembelajaran**

- Cara memulai pembelajaran:

Mengklik kursus dari halaman Kursus Saya akan mengalihkan pengguna ke halaman Mempelajari Pelajaran. Halaman ini akan menampilkan semua bagian pelajaran. Pengguna dapat mengklik bagian tersebut yang kemudian akan menunjukan daftar kursus yang dimiliki.

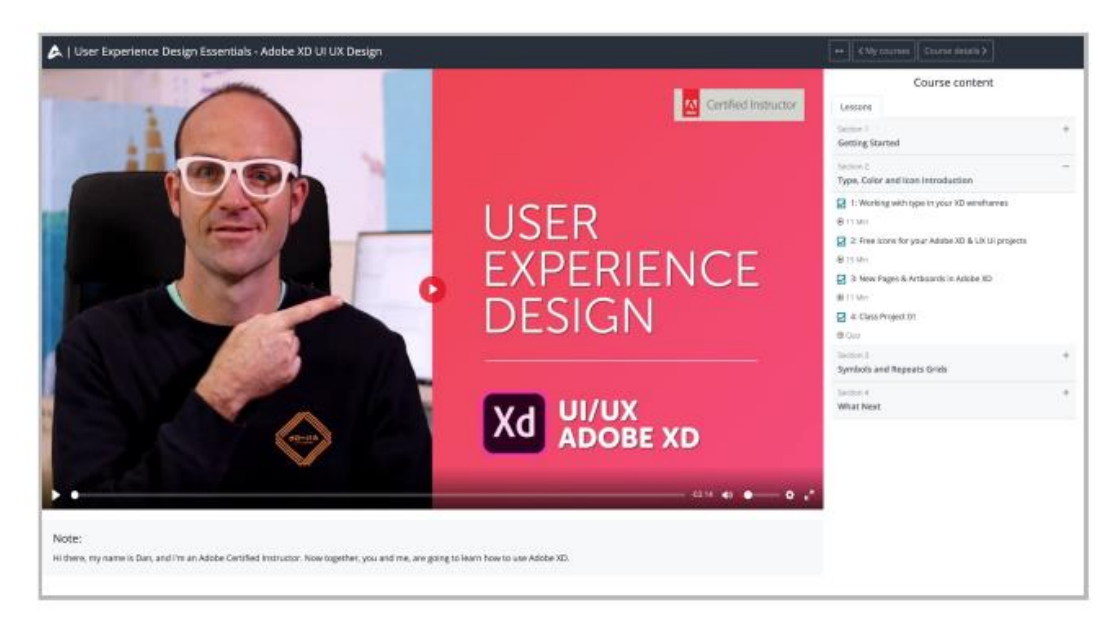

Gambar 5. Halaman Pembelajaran

#### **4. Menjadi Instruktur**

#### - Cara menjadi instruktur:

Secara umum pengguna akan dapat mengakses situs web, semua kursus, profil mereka, pesan, dan kursus yang dibeli oleh mereka. Jika pengguna ingin membuat kursus dan mempublikasikannya, maka mereka dapat menjadi instruktur. Untuk menjadi instruktur pengguna harus mendaftar ke admin. Klik di atas menu Instruktur. Jika tidak ada tombol Instruktur, berarti admin Anda telah menonaktifkan pilihan instruktur publik. Jika pengguna mengklik tombol instruktur, pengguna akan menemukan formulir untuk menjadi instruktur. Setiap pengguna terdaftar yang valid dapat menjadi Instruktur. Pengguna dapat mengisi formulir dan mengirimkan formulir kepada admin untuk dilakukan verifikasi. Saat mengirimkan formulir, pengguna dapat melampirkan dokumen yang diperlukan. Setelah permintaan disetujui, semua opsi untuk instruktur akan terlihat oleh pengguna seperti Dasbor, Manajer kursus, Laporan penjualan, Laporan pembayaran, dan pengaturan pembayaran.

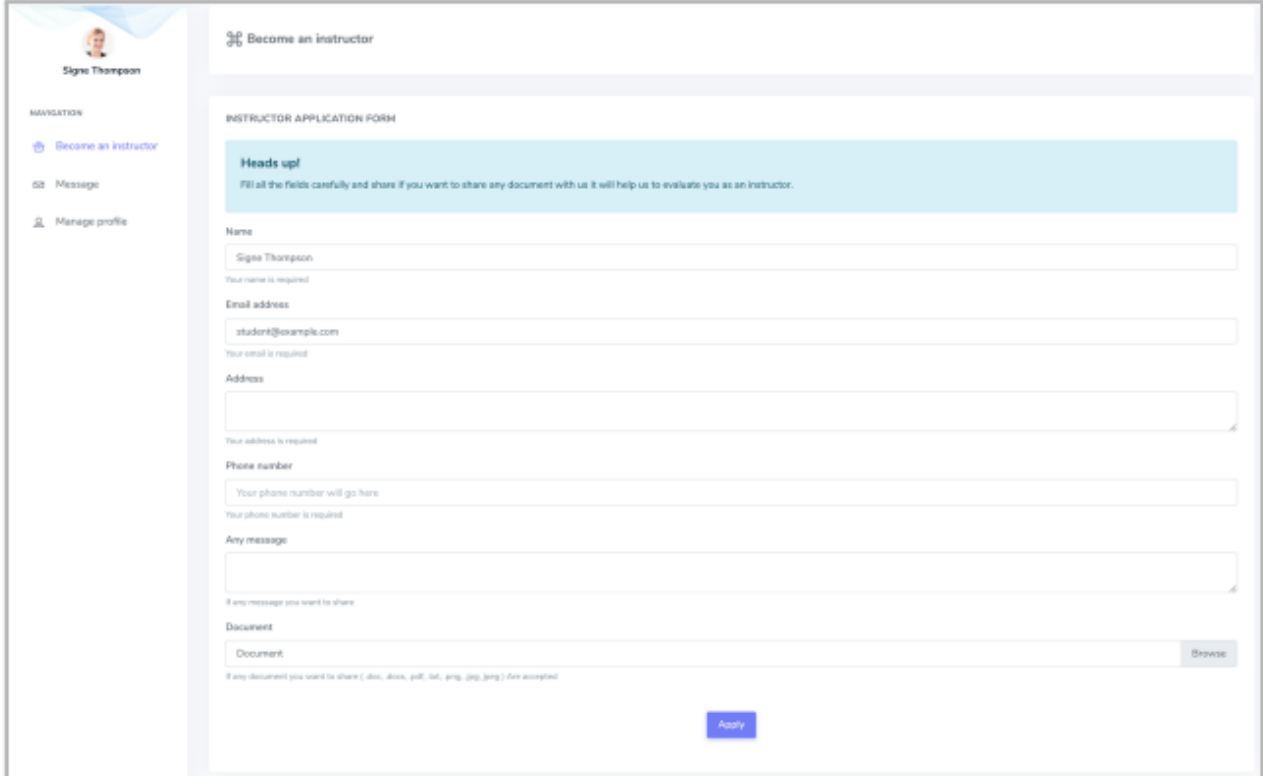

Gambar 6. Formulir pendaftaran instruktur

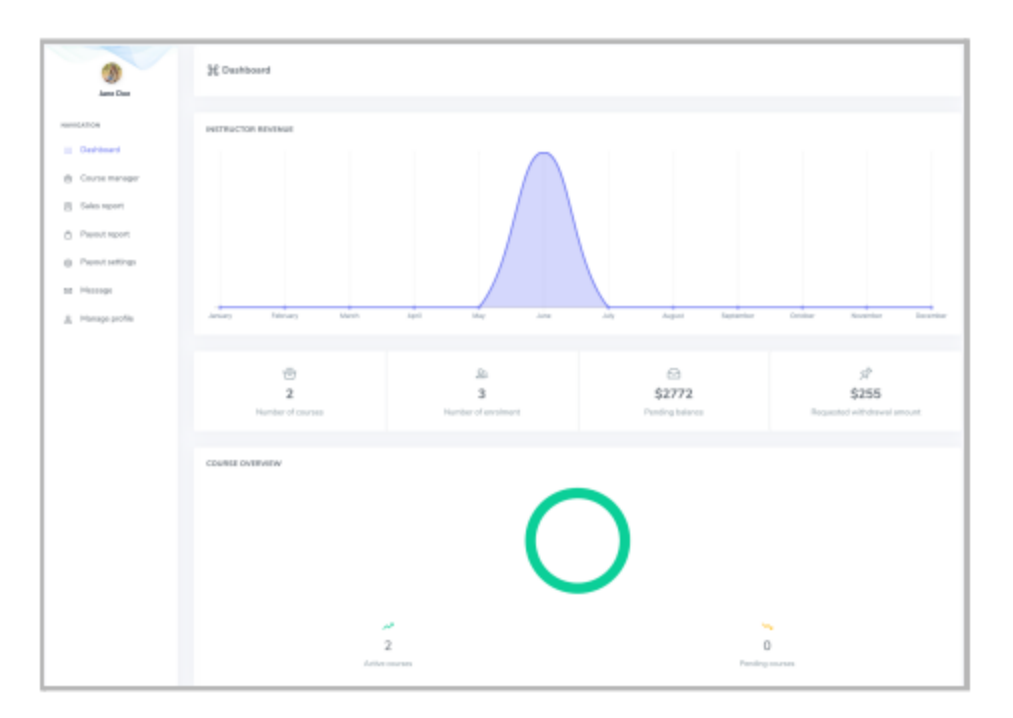

Gambar 7. Menu Instruktur

# **5. Profil pengguna**

Pengguna dapat memperbarui profil mereka dari menu profil pengguna. Menu ini juga muncul saat pengguna mengarahkan kursor ke gambar profil.

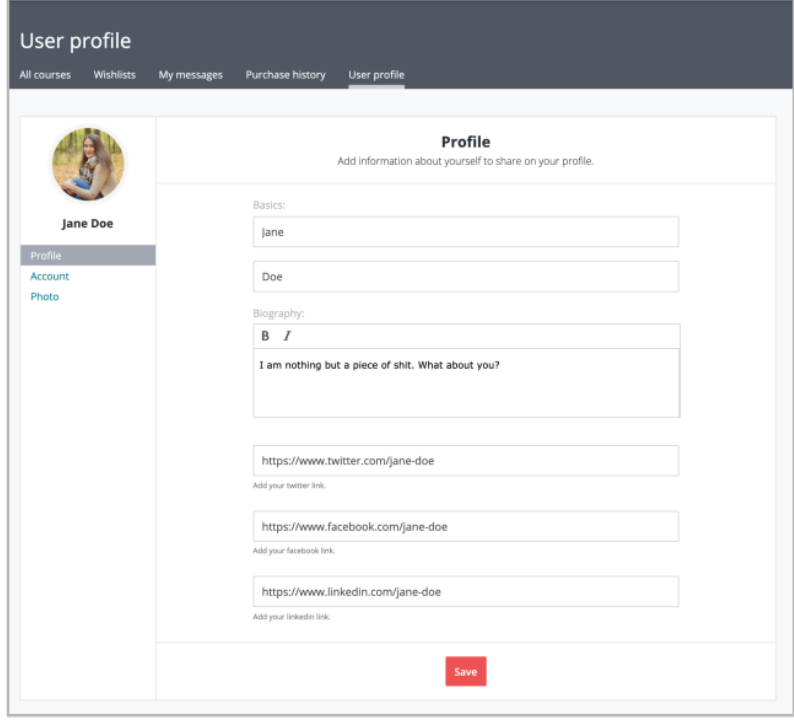

Gambar 8. Profil Pengguna

### **6. Kursus**

### - Cara membuat kursus:

Untuk membuat kursus, Admin perlu membuat Kategori dan Sub-kategori pertama. Admin akan dapat melihat semua kursus pada halaman Kursus dengan membuka opsi Kursus dari menu navigasi admin. Fitur ini akan menampilkan daftar semua yang dibuat Kursus. Dengan memilih kategori dan sub kategori yang diinginkan, admin dapat memfilter daftar kursus. Formulir akan muncul setelah mengklik tombol "+Tambahkan kursus" di bagian atas. Admin dapat membuat kursus baru dengan memberikan semua data yang diperlukan. Saat membuat kursus admin dapat memberikan berbagai informasi seperti kata kunci meta dan deskripsi meta untuk memudahkan Google menemukannya dan mengaturnya, seperti yang umum dilakukan pada teknik-teknik Search Engine Optimization (SEO).

- Cara membuat beberapa instruktur pada satu kursus:

Menambahkan beberapa instruktur dalam satu kursus dapat dilakukan dalam tampilan edit kursus. Setelah membuat kursus, admin dapat membuka tampilan edit dan pilih tab Basic. Di sana admin akan menemukan fitur "Tambah instruktur baru". Kemudian, admin dapat memasukan nama atau email instruktur yang terdaftar. Setelah data instruktur tersebut muncul, admin dapat menambahkan beberapa instruktur ke dalam satu kursus.

| COURSE MANAGER      |                              |                                                                          |                                                                             |           |                | + Back to course list | View on frontend +         |  |  |  |
|---------------------|------------------------------|--------------------------------------------------------------------------|-----------------------------------------------------------------------------|-----------|----------------|-----------------------|----------------------------|--|--|--|
| <b>6</b> Curriculum | # Basic                      | <b>&amp; Requirements</b>                                                | $+$ Outcomes                                                                | # Pricing | <b>B</b> Media | % Seo                 | <b><i>&amp;</i></b> Finish |  |  |  |
|                     | Instructor of this<br>course | a.<br>Johns Doe<br><b>PAGE</b><br>Virginia Reynolds<br>۵<br>Mostafa Miah |                                                                             |           |                |                       |                            |  |  |  |
|                     | Add new instructor           |                                                                          |                                                                             |           |                |                       |                            |  |  |  |
|                     |                              |                                                                          | Johns Doe (admin@example.com)                                               |           |                |                       |                            |  |  |  |
|                     | Course title*                |                                                                          | Virginia Reynolds   sevou@example.com                                       |           |                |                       |                            |  |  |  |
|                     | Short description            |                                                                          | Jane Doe ( instructor@example.com )<br>Mostafa Miah ( mostafa@example.com ) |           |                |                       |                            |  |  |  |
|                     |                              |                                                                          |                                                                             |           |                |                       |                            |  |  |  |

Gambar 9. Menambahkan beberapa instruktur ke dalam satu kursus

- Cara membuat kode kupon:

Admin dapat membuat kode kupon untuk siswa. Siswa dapat menggunakan kode kupon ini saat membeli kursus. Total harga akan dikurangi sesuai dengan diskon yang diberikan terhadap setiap kode kupon. Admin dapat menambahkan kode kupon ini dari bagian kursus.

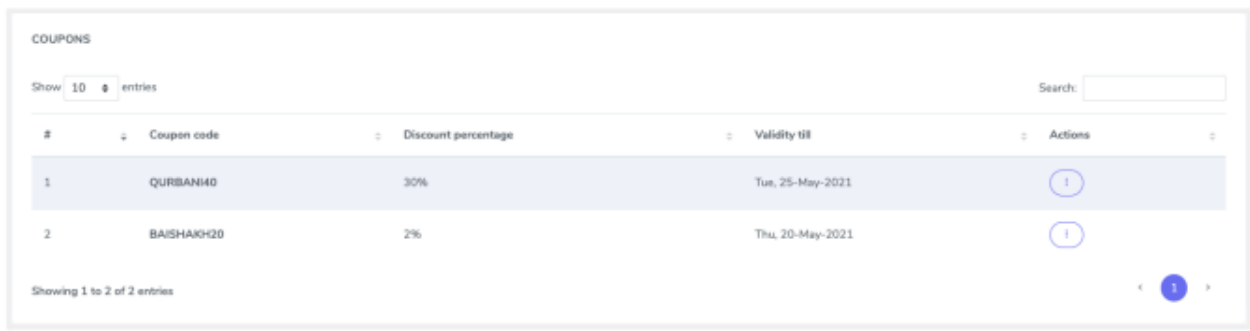

Gambar 11. Menambahkan kode kupon

- Cara mengatur setiap bagian kursus:

Setiap kursus harus memiliki setidaknya satu bagian. Admin dapat memilih kursus untuk mengelola bagian tersebut. Admin dapat memilih halaman Kursus dari menu navigasi admin, kemudian memilih kursus, klik menu Tindakan dan memilih Pilihan Bagian dan Pelajaran. Daftar bagian yang dibuat untuk bahwa kursus tertentu akan muncul. Admin dapat membuat bagian kursus baru dengan mengklik tombol "+Tambah Bagian". Admin juga dapat Mengedit, Menghapus, dan Membuat Serialisasi bagian-bagian tersebut.

- Cara mengatur konten pelajaran:

Untuk mengelola pelajaran kursus, admin dapat memilih fitur edit tampilan. Tombol "+Tambah Pelajaran" akan muncul di sana. Mengklik tombol itu akan menampilkan jenis konten pelajaran yang tersedia. Admin dapat memilih salah satu dan akan memberikan data yang dibutuhkan untuk jenis pelajaran tertentu.

- Tipe konten pelajaran yang tersedia:

Pelajaran jenis video youtube, pelajaran jenis video Vimeo, pelajaran jenis file video, pelajaran jenis url video [.mp4], jenis pelajaran dokumen [pdf, doc, txt], pelajaran jenis gambar dan pelajaran jenis iframe.

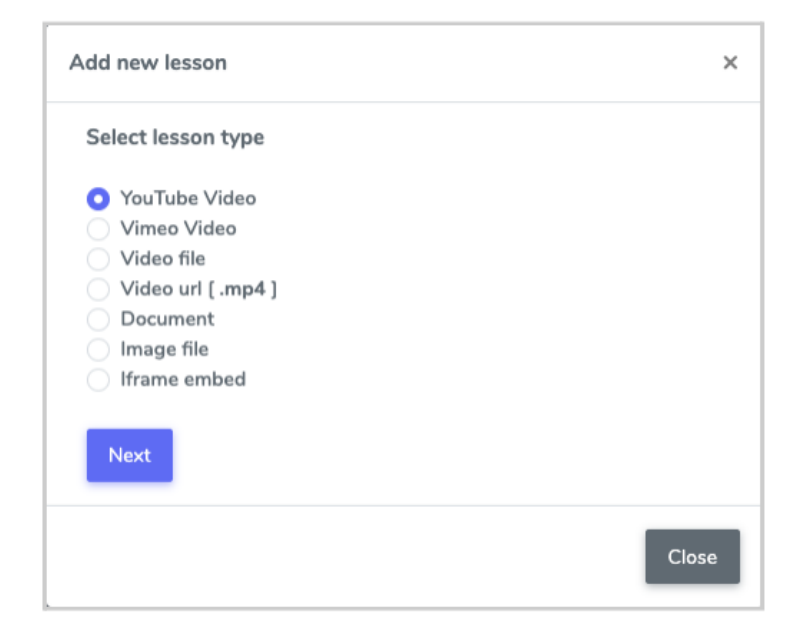

Gambar 11. Konten pembelajaran yang dapat dipilih

#### **B. Platform Counselling**

Setelah pengguna MOOC mempelajari konten pembelajaran mengenai mental health, ada kalanya para pengguna perlu untuk bertemu counselor untuk mengatasi permasalahan mental health mereka yang mungkin baru mereka sadari setelah mempelajari konten pembelajaran pada MOOC tersebut. Pada keadaan sekarang ini terkadang sulit untuk bertemu dengan counselorsecara tatap muka dan banyak juga yang takut untuk berkonsultasi dengan counsellor karena kurang percaya diri terhadap permasalahannya atau terkendala biaya. Kami mencoba mengatasi masalah tersebut dengan menggunakan teknologi *video call* dan *chat* di mana klien dan counsellor dapat melakukan konsultasi dari rumah masing-masing.

Pada aplikasi ini, klien akan dapat memilih counselor yang diinginkannya berdasarkan rating dan review serta harga konsultasi. Dari sisi counselor, counselor akan dimudahkan dalam pengaturan jadwal menggunakan timeslot counselor, mengatur durasi konsultasi dan harga, dan memulai sesi konsultasi sesuai jadwal Setelah konsultasi selesai, klien dapat memberikan review kepada counselor. Kemudian, pembayaran klien akan diteruskan ke counselor. Berikut beberapa screenshot dari platform counselling yang kami rancang.

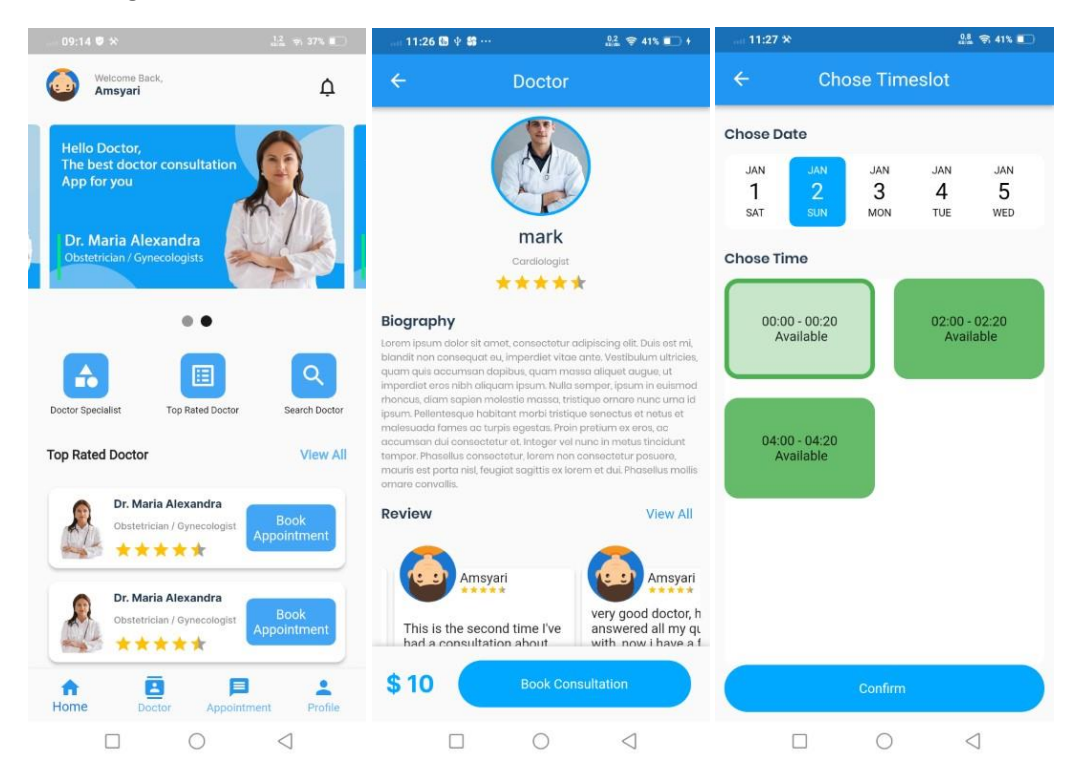

Gambar 1. Tampilan sisi klien untuk membuat janji temu dengan counselor

| 18:52 $\times$ 0                                        | $8222$ \$7.56%                             | 18:53 * 0             |             |                | 24.3 全56%■     |           |                | 18:53 * @                        |         |   | <b>以品 学56%■</b>                                      |   |                              |
|---------------------------------------------------------|--------------------------------------------|-----------------------|-------------|----------------|----------------|-----------|----------------|----------------------------------|---------|---|------------------------------------------------------|---|------------------------------|
| Hello mark<br>Welcome Back!<br><b>REA</b>               | <b>Doctor App</b>                          |                       | Appointment |                |                |           |                | Appointment                      |         |   |                                                      |   |                              |
| <b>Current Balance</b>                                  | Appointment made                           | ‹                     |             | January 2022   |                |           | Month          | >                                | للمنشغة |   | Appointment with Amsyari<br>at Saturday, 01, January |   | $\left\langle \right\rangle$ |
| \$(                                                     | 0                                          | Sun<br>26             | Mon<br>27   | Tue<br>28      | Wed<br>29      | Thu<br>30 | Fri<br>31      | Sat<br>$\mathbf{1}$<br>$\bullet$ |         |   |                                                      |   |                              |
|                                                         | this month                                 | $\overline{2}$<br>000 | $\sqrt{3}$  | $\overline{4}$ | 5              | $6\,$     | $\overline{7}$ | 8                                |         |   |                                                      |   |                              |
| <b>Upcoming Appointment</b>                             | See more                                   | 9                     | 10          | 11             | 12             | 13        | 14             | 15                               |         |   |                                                      |   |                              |
| Amsyari<br>Order at: Friday, 31 December, 2021 18:52 PM |                                            | 16                    | 17          | 18             | 19             | 20        | 21             | 22                               |         |   |                                                      |   |                              |
|                                                         |                                            | 23                    | 24          | 25             | 26             | 27        | 28             | 29                               |         |   |                                                      |   |                              |
|                                                         |                                            | 30                    | 31          | $\mathbb{1}$   | $\overline{2}$ | 3         | $\Delta$       | 5                                |         |   |                                                      |   |                              |
| Review                                                  | See more                                   |                       |             |                |                |           |                |                                  |         |   |                                                      |   |                              |
| no review                                               |                                            |                       |             |                |                |           |                |                                  |         |   |                                                      |   |                              |
|                                                         | <b>Add Timeslot</b><br>$+$                 |                       |             |                |                |           |                |                                  |         |   |                                                      |   |                              |
| A                                                       | 這<br>$\stackrel{\circ}{\phantom{}_{\sim}}$ | 音                     |             |                |                | 這         |                | $\stackrel{\circ}{\equiv}$       | 合       |   | ⋿                                                    |   | $\stackrel{\circ}{\equiv}$   |
|                                                         | ◯<br>$\triangleleft$                       |                       |             |                |                |           | ◁              |                                  |         | П |                                                      | ⊲ |                              |

Gambar 2. Tampilan sisi counselor serta fitur untuk melihat janji temu dari klien

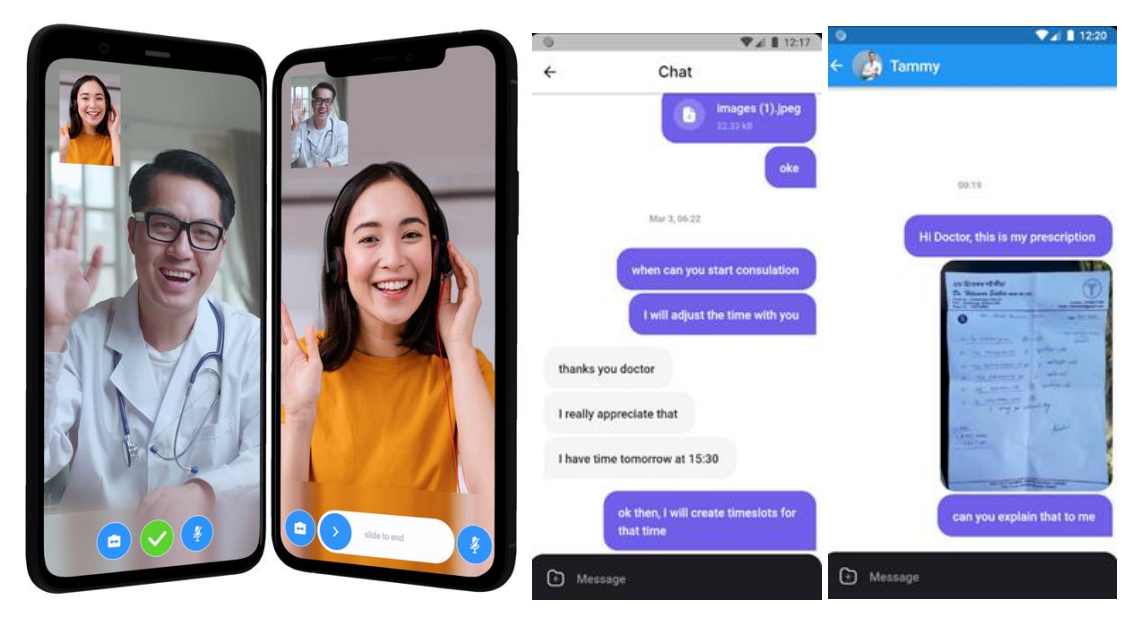

Gambar 3. Tampilan sesi konsultasi dengan menggunakan *video call* dan *chat*